# **Table of Contents**

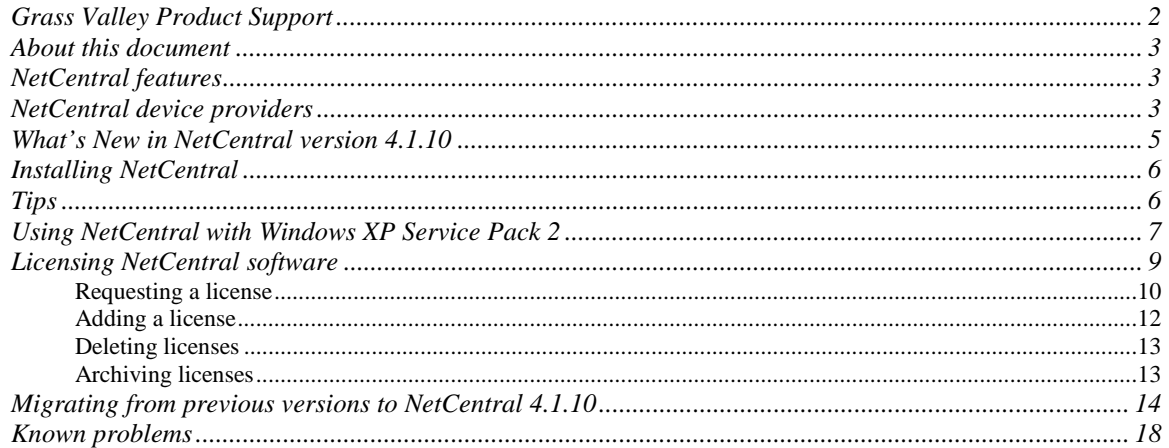

*Copyright © 2005 Thomson Broadcast and Media Solutions, Inc. All rights reserved. Printed in the United States of America.* 

This document may not be copied in whole or in part, or otherwise reproduced except as specifically permitted under U.S. copyright law, without the prior written consent of *Thomson Broadcast and Media Solutions, Inc.., P.O. Box 59900, Nevada City, California 95959-7900* 

Grass Valley, Profile and Profile XP are either registered trademarks or trademarks of Thomson Broadcast and Media Solutions, Inc. in the United States and/or other *countries. Other trademarks used in this document are either registered trademarks or trademarks of the manufacturers or vendors of the associated products. Thomson*  Broadcast and Media Solutions, Inc. products are covered by U.S. and foreign patents, issued and pending. Additional information regarding Thomson Broadcast and<br>Media Solutions, Inc. trademarks and other proprietary rights

Product options and specifications subject to change without notice. The information in this manual is furnished for informational use only, is subject to change without notice, and should not be construed as a commitment by Thomson Broadcast and Media Solutions, Inc.. Thomson Broadcast and Media Solutions, Inc. assumes no<br>responsibility or liability for any errors or inaccuracies that may

# **Grass Valley Product Support**

To get technical assistance, check on the status of problems, or report new problems, contact Grass Valley Product Support via e-mail, the Web, phone, or fax.

### **Web Technical Support**

To access support information on the Web, visit the product support Web page on the Grass Valley Web site. You can download software or find solutions to problems by searching our Frequently Asked Questions (FAQ) database.

**World Wide Web:** http://www.thomsongrassvalley.com/support/ **Technical Support E-mail Address:** gvgtechsupport@thomson.net

### **Phone Support**

Use the following information to contact product support by phone during business hours. After-hours phone support is available for warranty and contract customers.

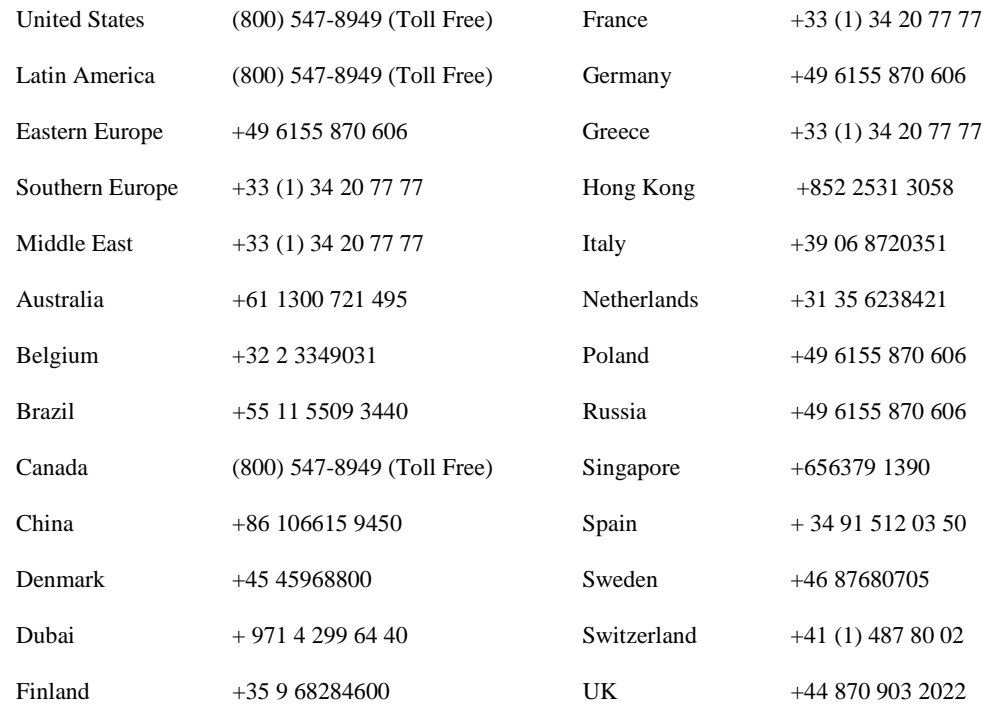

### **Authorized Support Representative**

A local authorized support representative may be available in your country. To locate the support representative for your country, visit the product support Web page on the Grass Valley Web site.

### **About this document**

This document contains the latest information about the NetCentral system. For the complete description and instructions for NetCentral, read the *NetCentral User Guide*.

### **NetCentral features**

The NetCentral system is a suite of software modules that work together to monitor and report the operational status of your facility's equipment from one or more centrally located computers. The NetCentral system runs in a Microsoft Windows desktop environment and uses Simple Network Management Protocol (SNMP), Syslog RFC 3164, and other industry standard technologies to communicate over an Internet Protocol (IP) network with Grass Valley and partner products.

The NetCentral system gives facility engineers and equipment operators the ability to do the following:

- Be continuously aware of the moment-by-moment status of multiple devices.
- Identify problems before they become critical.
- Understand why a device is malfunctioning.
- Consider recommendations for corrective action.
- Research messages and logs for information about previous status changes.
- Check status and troubleshoot from a remote location.

The NetCentral system provides a well-developed set of features designed specifically for the TV and video industry. This allows you to concentrate on the management of your equipment while minimizing network management overhead.

Grass Valley SNMP MIBS are written in SMIv2 (Structure of Management Information). All Grass Valley agents support SNMPv1. SNMPv2c is supported by specific operating systems, such as Windows 2000 or Windows XP. NetCentral manager accepts messages from either SNMPv1 or SNMPv2c agents.

### **NetCentral device providers**

A software component called a device provider is required to monitor each type of device. As of the date of this release, device providers are available as follows:

- *K2 Media Client, K2 Media Server and K2 RAID storage devices*
- *Generic PC monitoring*
- *Enhanced PC monitoring for Dell servers (750, 2650, 2850)*
- *Profile® XP Media Platform*
- *Profile Open SAN System*
- *Profile XP Media Platform RAID storage devices*
- *M-Series™ iVDR*

- *Universal Interface Module (UIM)*
- *PFR 500/600, PFR 700 storage devices*
- *Kalypso™ Classic & Kalypso HD/Duo Video Production Center*
- *Zodiak™ Digital Production Switcher*
- *KayakDD & KayakHD switchers*
- *Kameleon™ Media Processing System Media Processing System*
- *Gecko™ Signal Processing System Signal Processing System*
- *Encore™ Routing System Controller Routing System Controller*
- *7500 WB and 7500 NB matrices*
- *XMS 3500 & DBS 2930 Compression & Networking products*
- *Concerto™ Series routing matrix Series routing matrix*
- *Trinix™ 128, 256, and 512 matrices 128, 256, and 512 matrices*
- *Brocade Silkworm Fibre Channel switch (2400, 2800, 3200, 3800)*
- *Cisco Catalyst Series Ethernet switch (2924, 2950, 2970, 3750)*
- *HP ProCurve 3400cl GigE Switch*
- *Q-Logic Fibre Channel switch SANBox2 and SANbox 5202*
- *Videoframe GPIO Vnodes and signal monitoring Vnodes\*\**
- *Harris automation*
- *Barco Hydra*
- *Avitech multi-viewer*
- *ADIC Scalar 10k tape library*
- *DIVArchive*
- *Any SNMP-enabled product using the generic device provider*

Many new products are being added. Ask your Grass Valley products representative for an updated list.

\* Note: One license required for each device being monitored. \*\* Note: These third-party interface products allow monitoring of legacy

devices without SNMP capabilities (contact closure alarms).

## **What's new in NetCentral version 4.1.10**

**New since 4.1—** NetCentral includes the following improvements and features new to version 4.1.10:

- **K2 support** NetCentral device providers for K2 media server, K2 media client and PFR700 / K2 Raid storage.
- **New device provider support**  NetCentral offers support for any Kayak SD & HD models, XMS network management system, HP ProCurve 3400cl, Cisco 3750 Gigabit Ethernet switches, SANbox 5202 Fibre Channel switch, and the Avitech Multi-viewer.
- **Improved trap authentication** Devices listed in the tree remain black; device trap authentication status is remembered and reflected in the Messages view.
- **Web Client option** Allows remote access to any NetCentral Server PC via Web connection.
- **NetCentral SNMP agent option** Provides a standard mechanism for users to relay messages from all managed devices to another SNMP manager.
- **Generic Device Provider enhancement**  The Generic Device Provider now includes the ability to create trend graphs. This license allows the user to monitor a device for which there is no NetCentral device provider.
- **Improved database query performance** Provides faster query response.

**New since 4.0 —** NetCentral version 4.1 and subsequent versions include the following improvements and features new since version 4.0:

- Generic Device Provider This license allows the user to monitor a device for which there is no NetCentral device provider.
- Localization tool Provides translated versions of NetCentral messages.
- **Licensing** This is NetCentral's licensing mechanism. Refer to "Licensing" NetCentral software" on page 9.
- **Menu restructure** There are fewer menus; menu selections have been reorganized.
- **Network usage** NetCentral indicates network traffic on the NetCentral server PC.
- **Improved wizard for actions and filters** Use the same wizard to configure actions and filters.
- **Trends view** The Trends view is one of the primary NetCentral views. The Trends view graphs the changes in monitored devices' status parameters over time.

#### • **Tree view improvements**

-In the Tree view you can change device names and configure the sort order.

**NOTE:** *Upgrades to SNMP agents on monitored devices are not required to support NetCentral version 4.1.10. Any SNMP agents compatible with previous versions of NetCentral are also compatible with NetCentral version 4.1.10.* 

### **Installing NetCentral**

**Initial Installation** —To install NetCentral version 4.1.10 software for the first time, first install NetCentral 4.1.5.2. Second, install the 4.1.10 service pack. Follow the instructions found in the *NetCentral Quick Start Guide* or the *NetCentral User Guide*.

**Upgrading from a previous 4.1 version to NetCentral 4.1.10** — *Upgrading from NetCentral version 4.1 to version 4.1.10 will cause all Trend graphs to be reset and the messages NetCentral has received will be deleted. Please back up your records before upgrading.* To upgrade from 4.1 to 4.1.10, first exit all NetCentral services. Second, if a service pack is currently installed, please uninstall it. For better performance, we recommend deleting all TXT files found in the folder C:\Program Files\Thomson Grass Valley\NetCentral\Miscellaneous.

Then install service pack 4.1.10.

**Upgrading from a previous 4.0.x version to NetCentral 4.1.10** — *Upgrading from NetCentral version 4.0 to version 4.1 will cause the messages received by NetCentral to be deleted. Please back up your records before upgrading.* Use the 4.1.10 NetCentral Service Pack to upgrade the NetCentral IV product. Run the NetCentral *Upgrade 4.0.x To 4.1.5.exe* setup file on the NetCentral IV cd, then install the 4.1.10 service pack.

**Upgrading from NetCentral 2.x or 3.x to NetCentral 4.1.10** — For NetCentral II and NetCentral III customers, the NetCentral manager Upgrade product option is available to license the upgrade to NetCentral IV. This will require a complete installation.

### **Tips**

The following suggestions may help you get your NetCentral system working initially, and help you keep it running trouble free.

- **Log on to NetCentral** When you use NetCentral without logging on, you are at the default "User" level access, in which many menu items and administratorlevel features are disabled. You must log on to NetCentral as a NetCentral administrator to add device providers, add devices, or perform other system configuration tasks. In NetCentral, click **File | Logon**. This is not your Windows PC logon. See the section "Accessing NetCentral" in chapter 3 of the *NetCentral User Guide*.
- **Create Facility graphical views** Read the newly updated Facility View Tutorial in the *NetCentral User Guide* to learn how to create active drawing representations of your facility.
- **Limit NetCentral Auto-Discovery** If NetCentral's Auto-Discovery processes

require too much time, simply configure Auto-Discovery to limit the range of IP addresses that NetCentral scans. Read the *NetCentral User Guide* for Auto-Discovery procedures.

- **Security with SNMP community name** For increased security, you can use an SNMP community name other than *public*. To do this, you must modify SNMP properties on the NetCentral server PC and on monitored devices.
- **Wait for new status information** Once a subsystem property page is open, new status information is not immediately displayed. The default refresh rate at which NetCentral refreshes subsystem status information is between ten seconds and two minutes, depending on the type of parameter monitored. Click **View | Refresh** to update information.
- **Monitoring a PFC 500 in an Open SAN environment** This type of RAID storage device communicates its status information via the Ethernet network, also termed "out-of-band" monitoring. This means that the RAID storage appears only as a subsystem of Profile XP Media Platforms in the NetCentral user interface.

To monitor a PFC 500, enable the Windows service "NetCentral 4.0 RMFO Service." In Windows XP, go to **Start |** right-click **My Computer | Manage | Services and Applications | Services**. Right-click the service, select **Properties | General**. Change the Startup Type to **Automatic**.

• **Restart NetCentral Services** — In the unlikely event of a NetCentral service error, right-click the system tray icon (on the NetCentral server PC) and restart all NetCentral services; then restart the NetCentral client interface.

# **Using NetCentral with Windows XP Service Pack 2**

Some or all of the following steps might be necessary to ensure correct NetCentral operation on a PC with Windows XP Service Pack 2:

- 1. Install NetCentral on the Windows XP Service Pack 2 PC (if it is not already installed) and open the NetCentral interface.
- 2. Use NetCentral until the Windows XP operating system pops up a Windows Security Alert dialog box similar to the following:

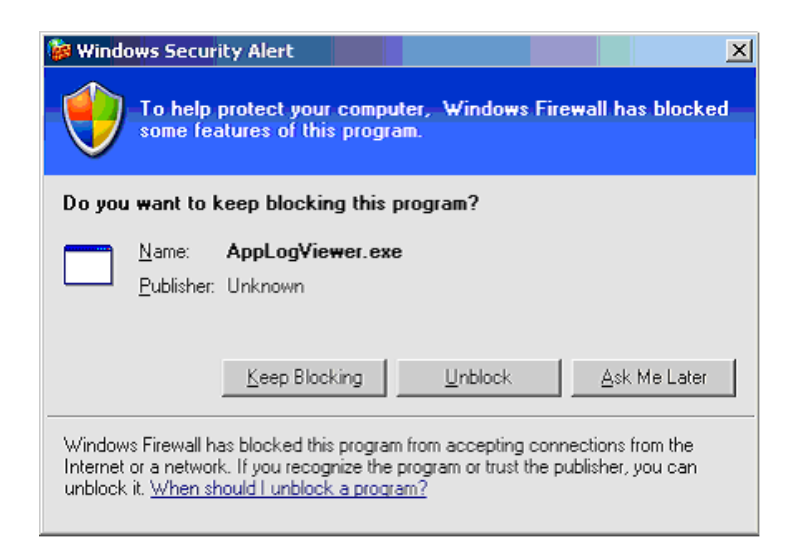

- 3. In the Security Alert dialog box, click **Unblock**. Do this unblocking for all NetCentral components and their associated programs when the Windows XP operating system pops up the Security Alert dialog box.
- 4. After the Windows XP Service Pack 2 installation, NetCentral may seem to not receive SNMP trap messages. This is because by default in Service Pack 2, the Windows Firewall is enabled and blocks unsolicited connections/ports to your computer. To enable NetCentral to receive SNMP trap messages, enable the SNMP trap executable by using the Windows Firewall. Follow these steps to unblock the program:
	- a. Click **Start | Run**, type wscui.cpl in the Open box, and then click **OK**.
	- b. Click **Windows Firewall**.
	- c. In the Windows Firewall dialog box, click the **Exceptions** tab, and then click **Add Program**.
	- d. In the Add a Program dialog box, click **Browse** and in the *C:\WINDOWS\system32* directory, select *snmptrap.exe*.
	- e. After you select your program, click **OK**.
	- f. On the **Exceptions** tab, make sure that the check box next to your program is selected, and then click **OK**.

#### **NOTE:** *If you decide later that you do not want the program to be an exception, clear this check box.*

- 5. Accessing NetCentral device provider Help files may result in the browser displaying an error page. Follow these steps for the Help files to be displayed properly in the browser window:
	- a. Open Internet Explorer.
	- b. Click **Tools | Internet Options**.
- c. In the Internet Options dialog box, click the **Connections** tab, and then click the **LAN Settings** button.
- d. In the Local Area Network (LAN) Settings dialog box, check if proxy server settings are configured. If configured, click the **Advanced** button.
- e. In the Proxy Settings dialog box, the **Exceptions** section adds the machine IP address instead of localhost.

#### **NOTE:** *Follow the above steps if you have configured your browser to use Proxy Server instead of Automatic Configuration.*

6. With Windows XP Service Pack 2, NetCentral occasionally fails to start. If this happens, restart the SabreTooth protocol service. You might have to restart the SabreTooth protocol service more that once.

Perform steps 5 and 6 only if necessary.

Refer to the following URL for further reference: http://support.microsoft.com/kb/842242

## **Licensing NetCentral software**

Upon installation of NetCentral software, a temporary license is automatically activated. The temporary license runs for three weeks. With the temporary license, you can get all your software installation and device monitoring setup done for your NetCentral system without waiting to receive the permanent licenses. For trial purposes only, the temporary license also allows you to use features and monitor devices for which you have not purchased permanent licenses.

Please go through the license request process for your permanent licenses *without delay*. You must request, receive, and install the permanent licenses before the temporary license expires in order to continue NetCentral monitoring without interruption.

All NetCentral components are licensed through the SabreTooth License Manager, which is installed on the NetCentral server PC along with the NetCentral server software. Licenses are unique to the system for which they are requested and cannot be used on any other machine. Licenses for NetCentral components—including device providers and optional features—are keyed to the NetCentral server PC. License information is stored in XML files you can manage just like any other file on your system.

**NOTE:** *Licenses are based on your system's unique identifier, which is derived from a combination of the Media Access Control (MAC) address and primary hard disk serial number. If you replace or switch related system components, such as the primary Ethernet card or hard disk, you must obtain a new license.* 

#### **Requesting a license**

Since software licenses are unique to the system for which they are purchased, you must provide a generated unique ID for the desired system to Grass Valley, which is then used to create your unique permanent license.

To obtain permanent licenses, follow the directions below:

1. Open the License Request Wizard. You can do this by following the prompt at the end of the NetCentral server software installation process, or at any time on the Windows **Start** menu at **Programs | NetCentral | License Request Wizard**.

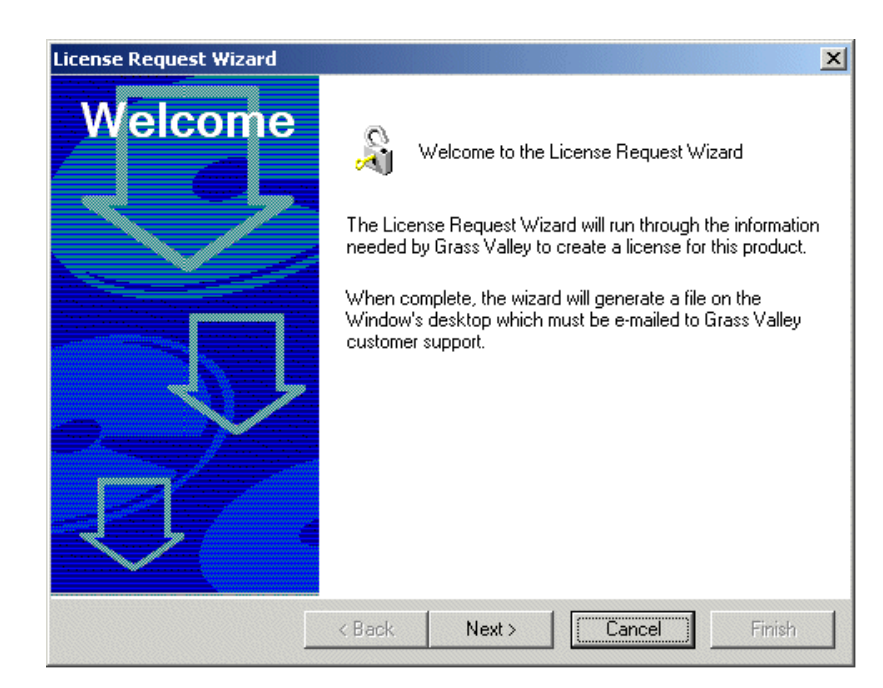

2. Read the on-screen instructions. Click **Next** to continue.

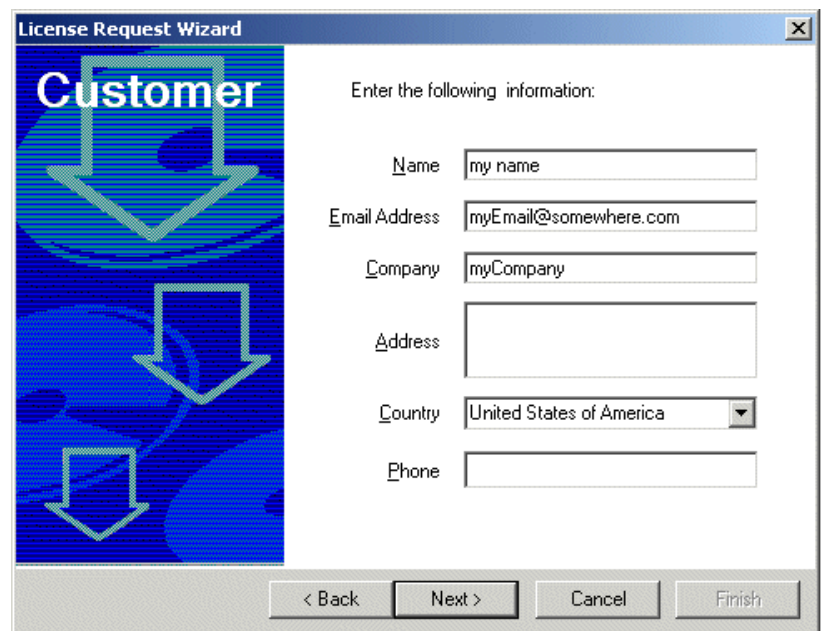

3. Enter all of the information requested on this page. You must provide a valid e-mail address to receive your license activation text file. Click **Next** to continue.

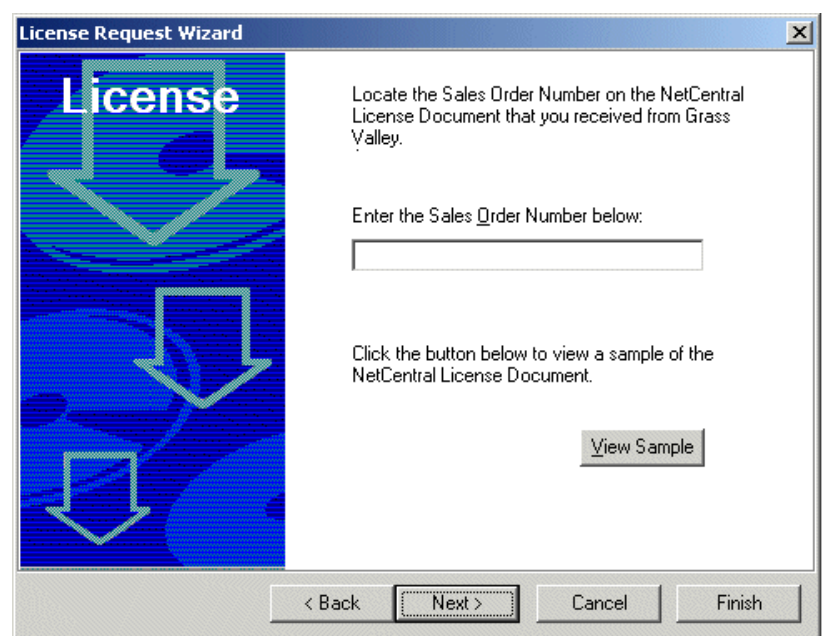

4. Enter the Sales Order number with which you purchased your NetCentral licenses. You can find this number on the NetCentral License Document you received from Grass Valley upon purchase of the license. This document also includes licensing instructions. An example of the NetCentral License Document is as follows:

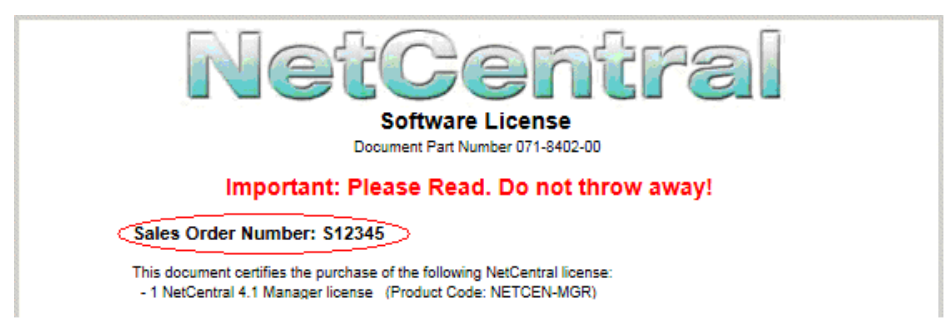

5. Click **Next** to continue.

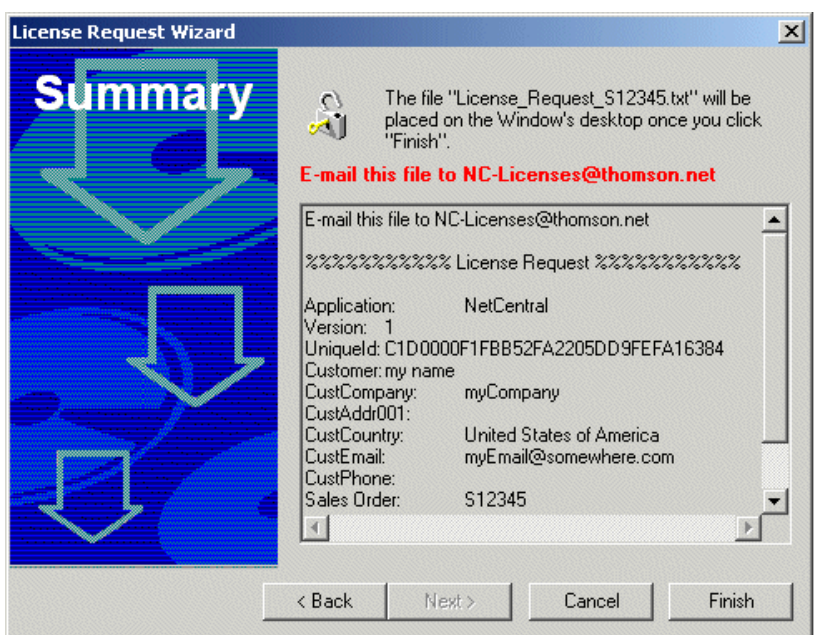

- 6. The resulting text contains all the information required to issue your permanent licenses. Click **Done** and find the license request file on the Windows desktop.
- 7. E-mail the license request file to NC-Licenses@thomson.net.

#### **Adding a license**

The license activation text file that you receive from Grass Valley is an XML file. Use the SabreTooth License Manager to add this file to your system and enable your permanent licenses.

Because the temporary license allows you to monitor devices for which you have not received permanent licenses, when you enable your permanent license you can inadvertently cause a device that you intend to remain licensed to become unlicensed. For example, if you have purchased a device provider license to monitor four devices, under the temporary license you could freely begin to monitor eight devices of that type. However, when you install the permanent license, monitoring becomes limited to four devices only, so four of the eight devices disappear from

the NetCentral system. When this happens, you cannot specify which devices disappear and which devices are retained. Therefore, you might lose a device that you intend to keep.

#### **CAUTION:** *Before enabling a permanent license for a device provider, make sure you are not monitoring more devices than the number for which you are licensed.*

To add a license, follow the directions below:

1. Click the desktop icon to open the SabreTooth License Manager.

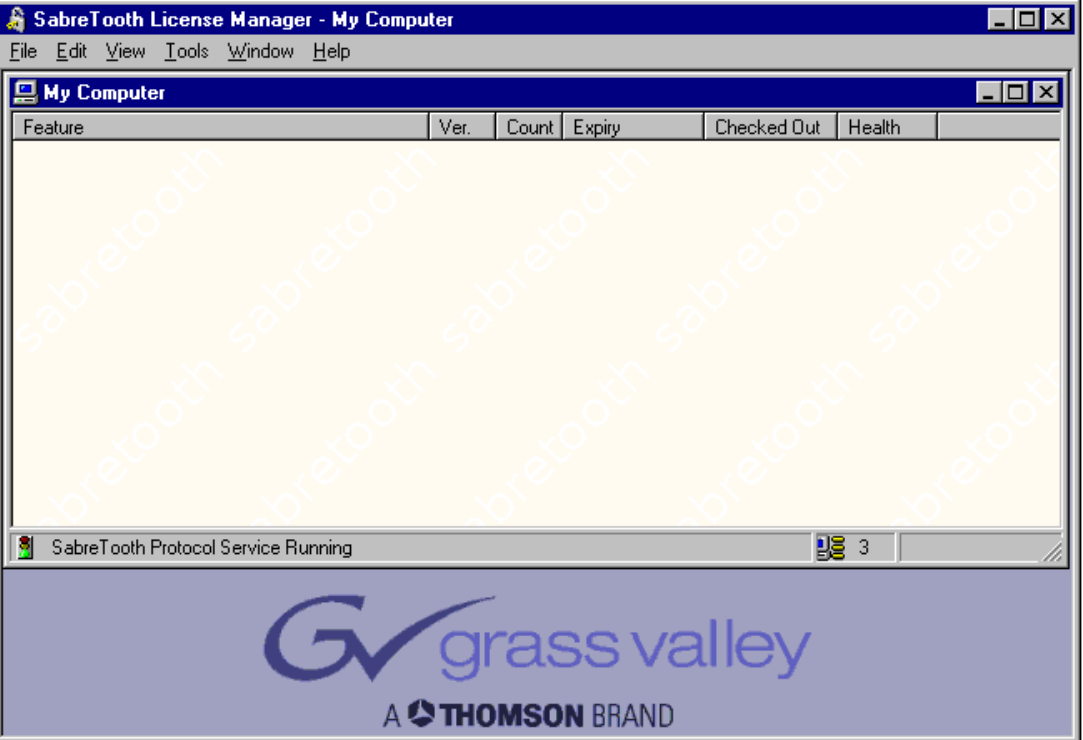

2. Drag and drop the XML file onto the SabreTooth License Manager, or choose **File | Import** and navigate to the file location to open the XML file.

#### **Deleting licenses**

Deleting a license immediately disables the feature that license enabled.

Delete a license as follows:

- 1. Select the license in the SabreTooth License Manager.
- 2. Choose **Edit | Delete** to delete the license.

#### **Archiving licenses**

You may wish to archive your licenses to a secure location. This will allow you to quickly re-install a license if you inadvertently delete one.

To archive a license:

- 1. Select the license in the SabreTooth License Manager.
- 2. Choose **File | Export** to open the Save As dialog box.
- 3. Assign a meaningful name to the file and save it to the desired location. You may want to save the file to some type of removable media and keep it in a safe place.

# **Migrating from previous versions to NetCentral 4.1.10**

Upgrading to NetCentral 4.1.10 from NetCentral 4.x requires installing the 4.1.10 service pack. However, upgrading from NetCentral versions 3.x or lower requires a different process. NetCentral version 4.x is a new application and requires new installation, usually on a different PC than that previously used for NetCentral version 3.1 or lower. However, the following table provides tips to help you migrate to NetCentral version 4.x.

 These instructions are only for migrating from version 3.1 or lower to version 4.0 or higher. If you already have version 4.x, you do not need to follow these steps to upgrade with 4.1.10 Service Pack(s).

#### **NOTE:** *Upgrades to SNMP agents on monitored devices are not required to support NetCentral version 4.1.10. Any SNMP agents compatible with previous versions of NetCentral are also compatible with NetCentral version 4.1.10.*

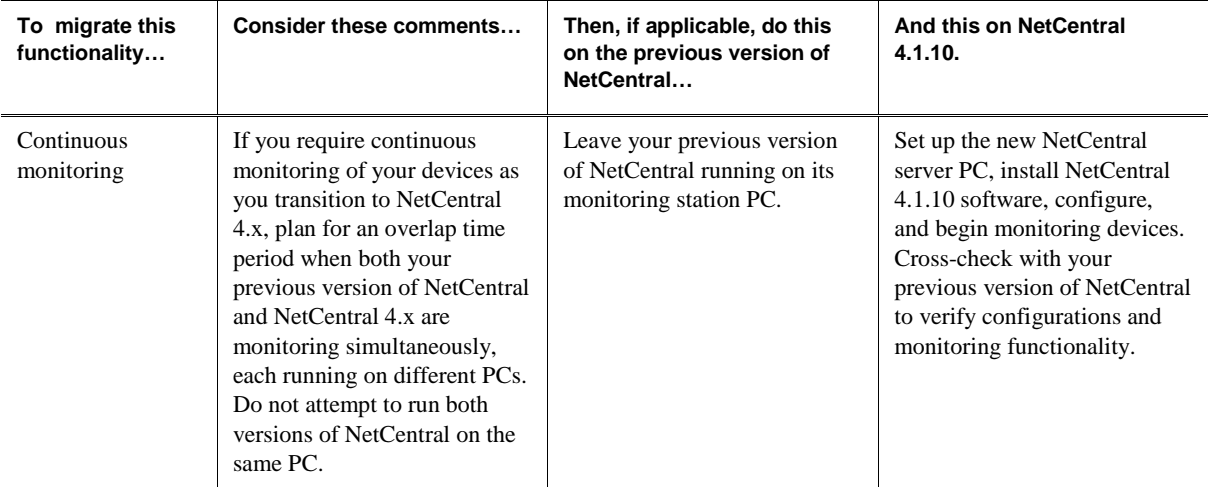

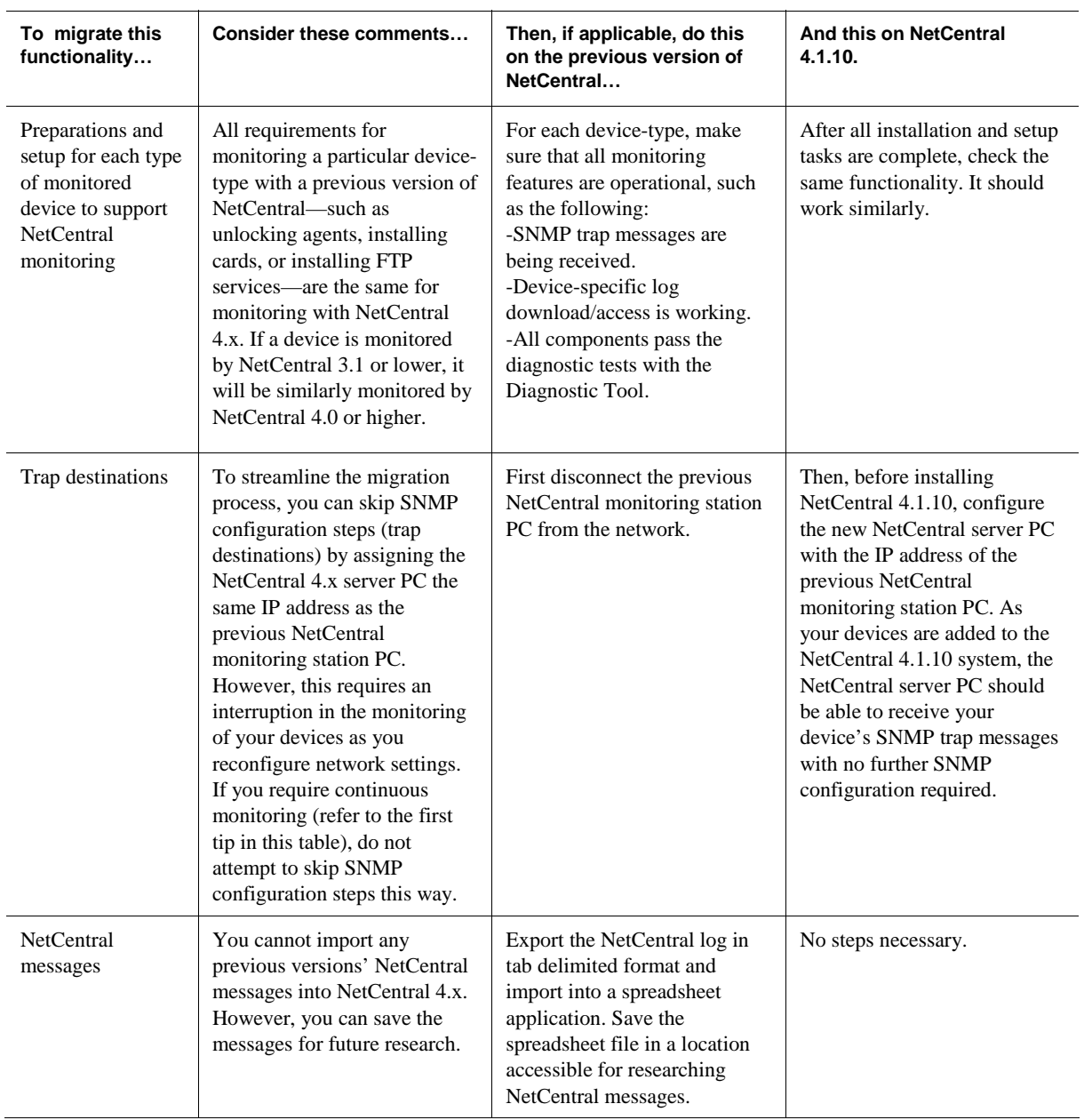

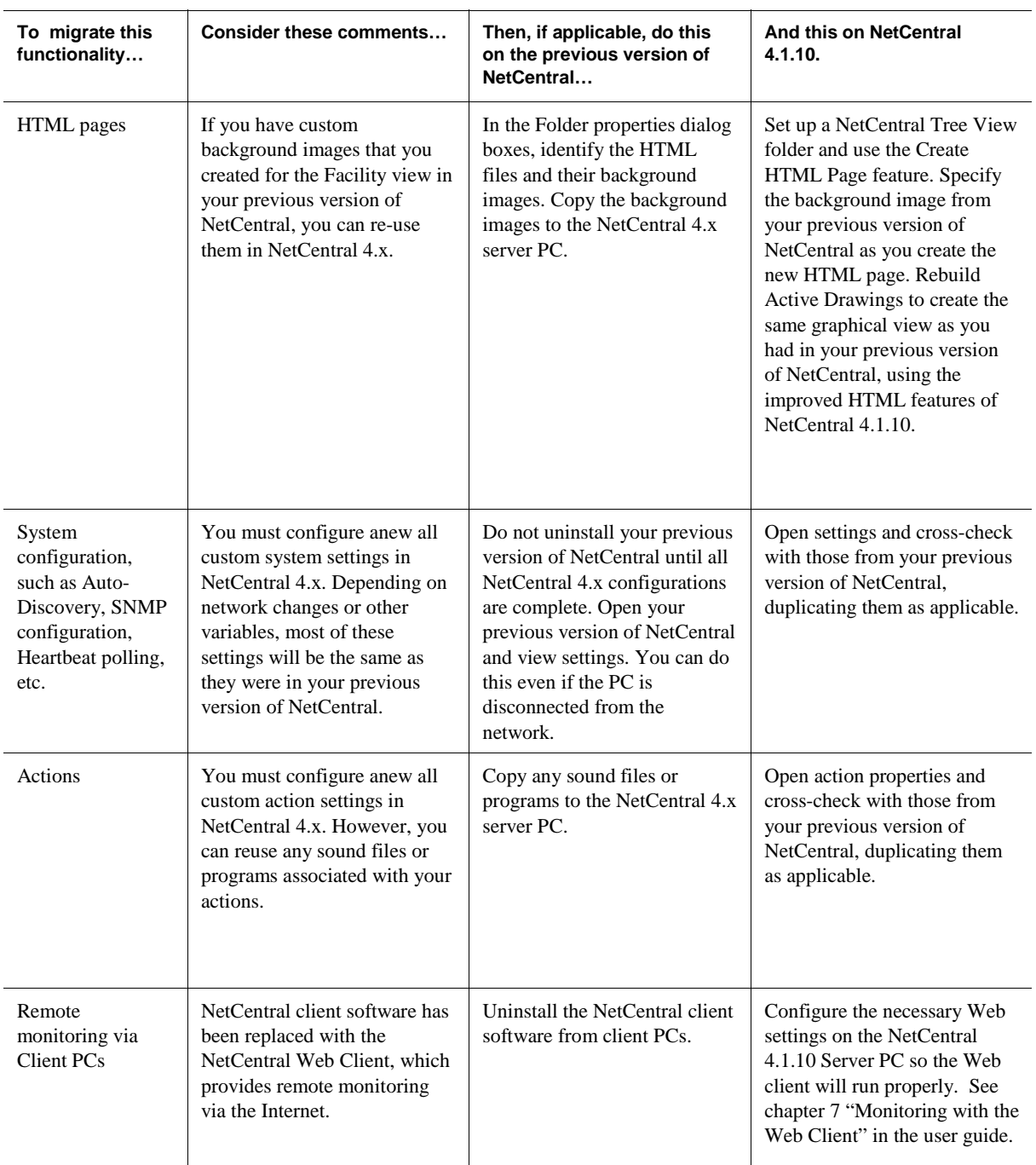

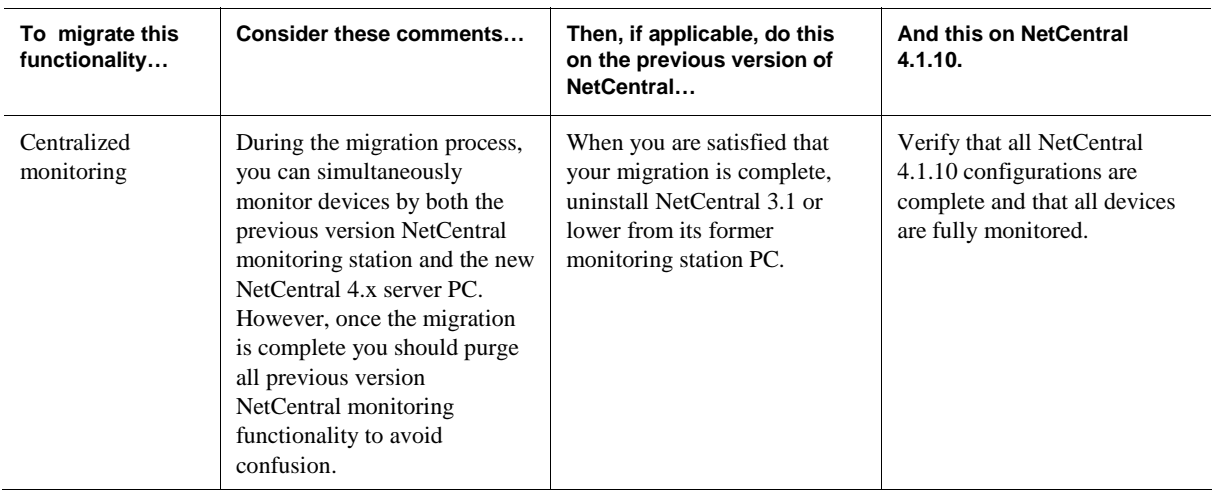

# **Known problems**

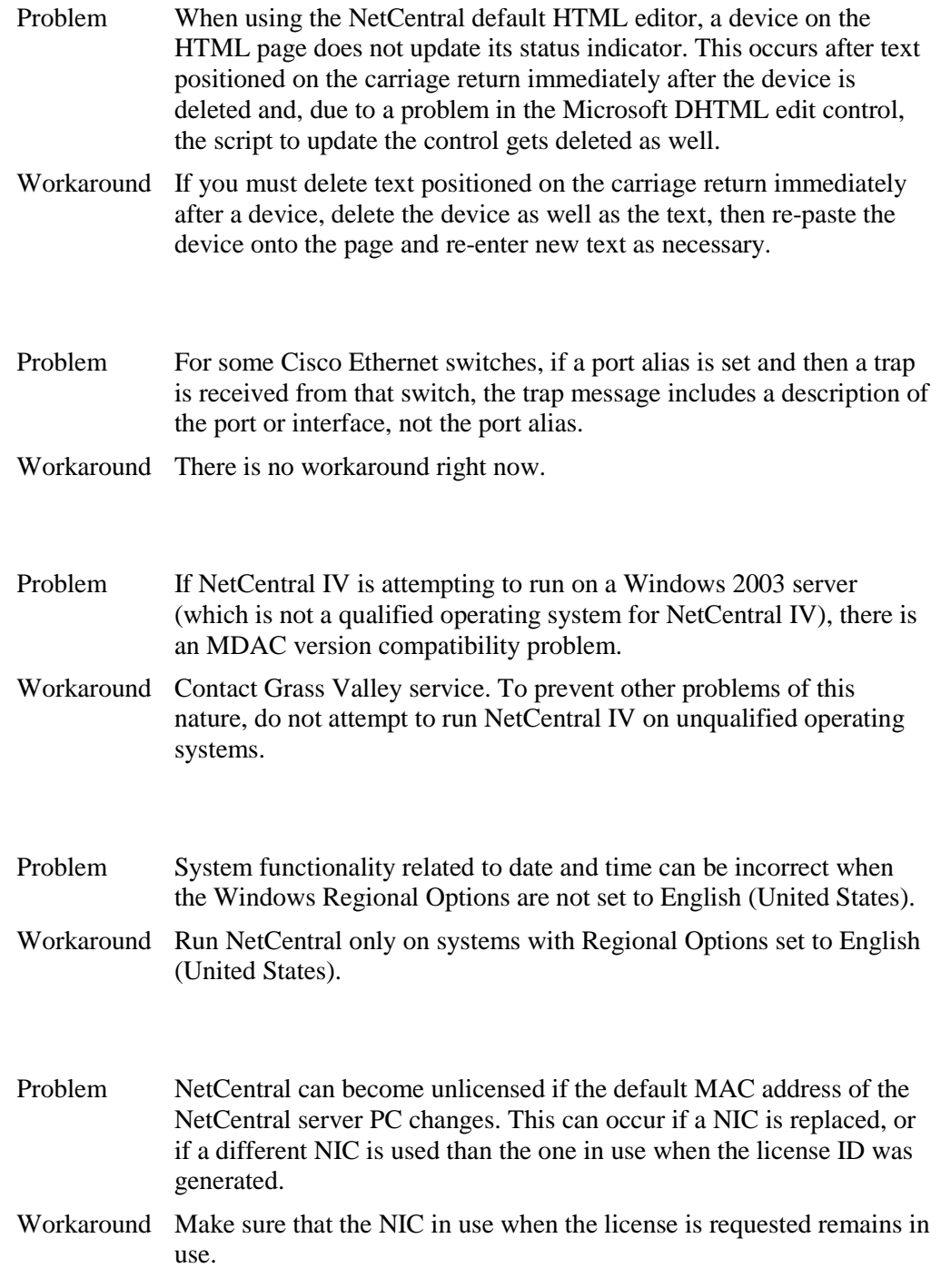

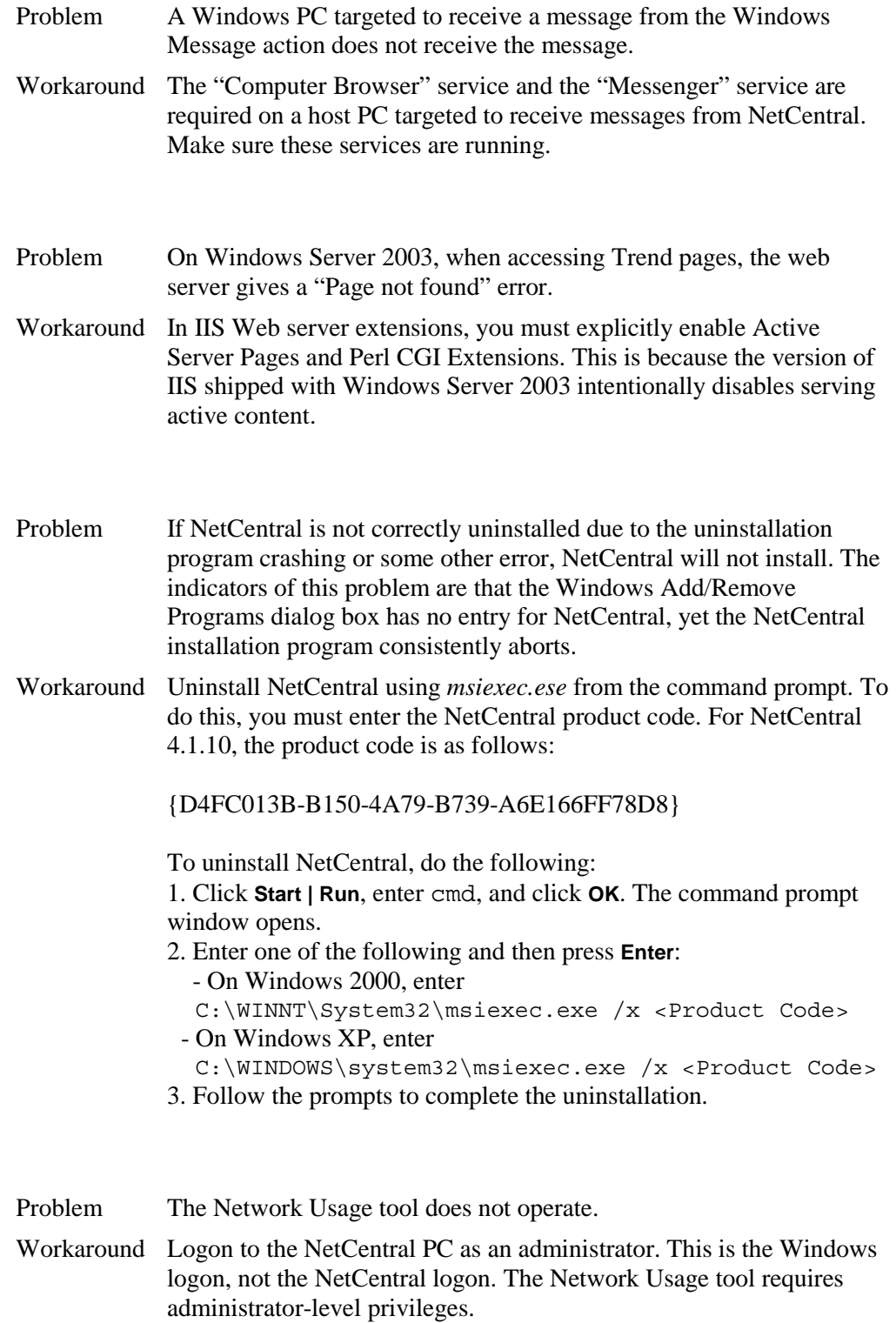